# Руководство разработчика по использованию фреймворка Angular

### BIV Group

2.0.0,

# **Содержание**

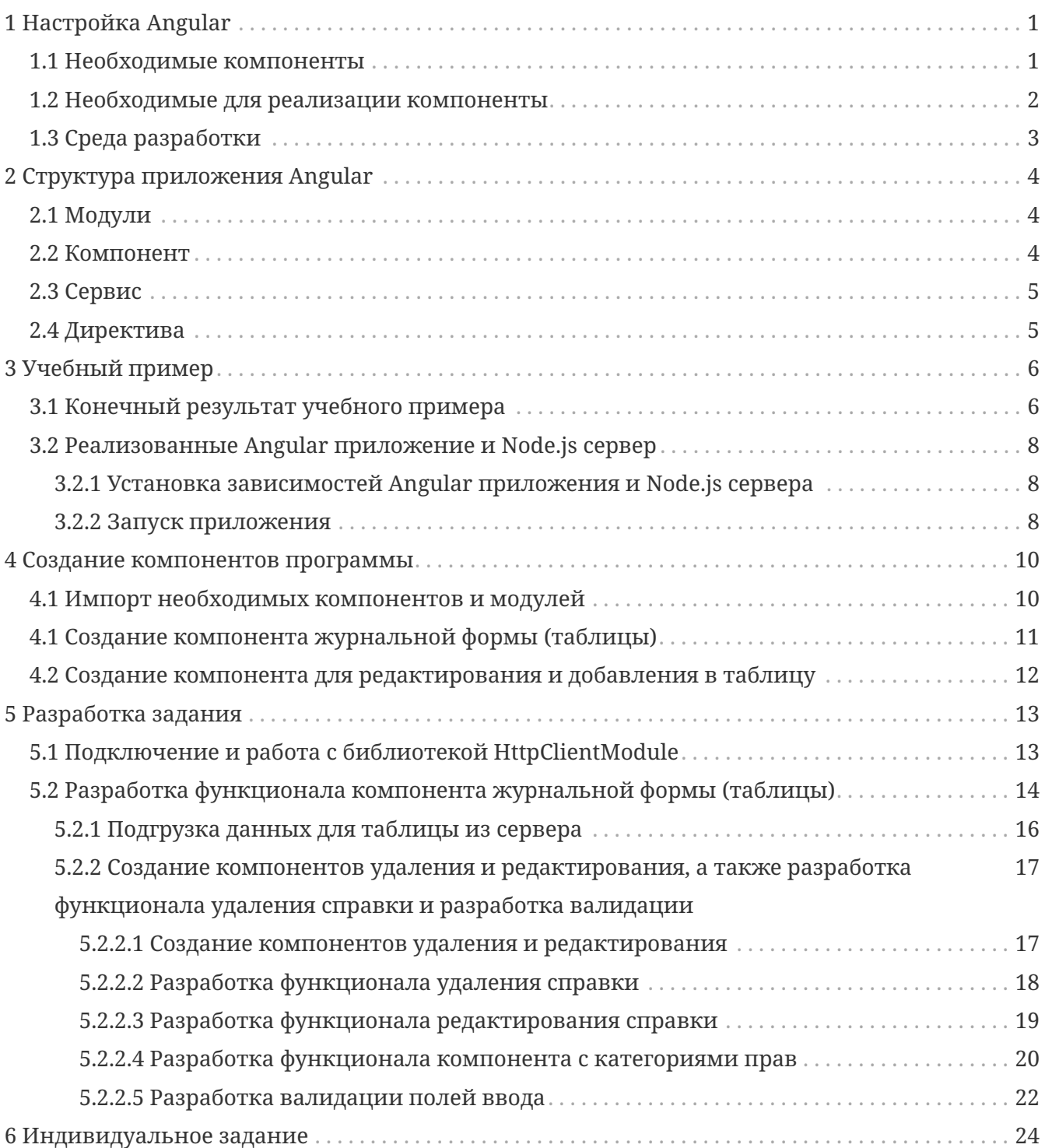

## <span id="page-2-0"></span>1 Настройка Angular

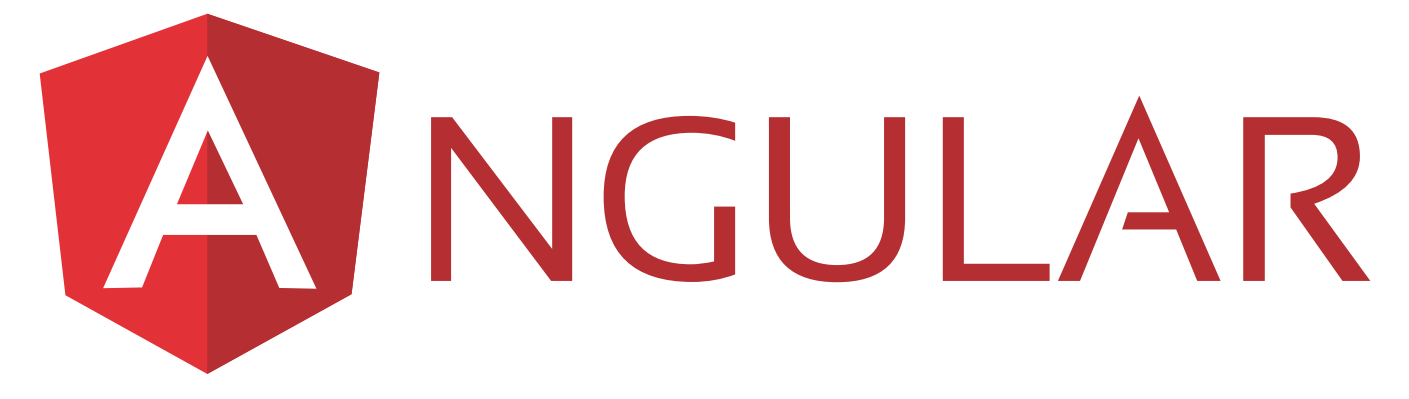

Angular — это открытая и свободная платформа для разработки веб-приложений, написанная на языке TypeScript. Документация по фреймворку можно посмотреть на официальном сайте - https://angular.io/docs. Исходники фреймворка находятся на GitHub https://github.com/angular/angular.

### <span id="page-2-1"></span>1.1 Необходимые компоненты

Для работы с Angular, сперва, необходимо скачать и установить сервер Node.js  $(\text{https://nodejs.org/ru/}),$  в нем находится менеджер пакетов прт, благодаря которому мы скачаем Angular и все необходимые к нему компоненты.

Установка Angular CLI (интерфейс командной строки, который позволяет вам быстро создавать приложения, добавлять файлы и выполнять множество определенных задач, такие как тестирование, сборка и развертывание), откроем терминал (Windows PowerShell, командная консоль) и выполним следующую команду:

npm install -g @angular/cli

Данная команда установит пакет @angular/cli в качестве глобального модуля, поэтому в последующих созданиях новых приложений Angular, его не потребуется устанавливать заново. Теперь у вас есть Ангуляр в вашем компьютере и вы можете создавать приложения на данном фреймворке.

Чтобы создать приложение, необходимо в терминале выполнить следующее:

ng new MyTestPoject

Гле последнее слово будет является наименованием вашего приложения. Далее будут вопросы:

? Would you like to add Angular routing?

Angular CLI предлагает нам routing (маршрутизация между страницами вашего

? Which stylesheet format would you like to use?

Angular CLI предлагает нам выбрать формат для каскадных стилей. Выбираем самый простой - CSS.

Приложение создано и будет располагаться в каталоге MyTestPoject (как вы и наименовали ваше приложение).

### <span id="page-3-0"></span>1.2 Необходимые для реализации компоненты

Необходимо установить в приложение библиотеку компонентов UI5 Web Components. Данная библиотеки имеет готовый набор веб-компонентов, например - диалоговые окна, стилизованные кнопки, форма с панелью выбора даты и т.д. (можете подробнее ознакомиться с каждыми предлагаемыми ими компонентами - https://sap.github.io/ui5webcomponents/playground). В корневом каталоге нашего приложения необходимо открыть терминал и выполнить следующую команду:

npm install @ui5/webcomponents@1.0.0-rc.6

Тем самым закачали и установили самую последнею версию данной библиотеки.

Запуск приложения:

В каталоге вашего приложения откройте терминал и пропишите следующее:

ng serve

Теперь у вас запущено Angular приложение по ссылке - http://localhost:4200/

Перейдя по ссылке, у вас должна открыться страница с таким же содержанием:

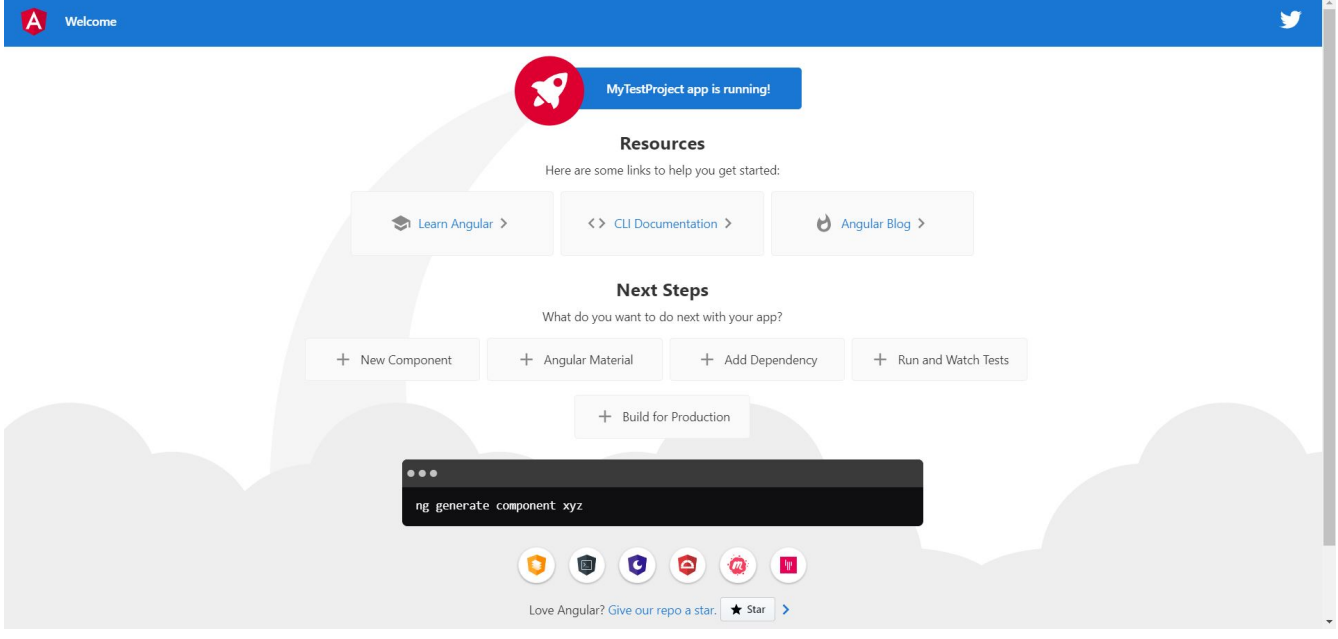

? Если возникла следующая ошибка:

```
An unhandled exception occurred: Port 4200 is already in use. Use '--port' to specify
a different port.
```
Данная ошибка означает, что порт 4200 вами уже занят, необходимо выполнить в терминале слудующее:

ng serve --port 4201

Где последнее это цифра порта (можно указать любой), на котором будет лежать Angular приложение.

## <span id="page-4-0"></span>**1.3 Среда разработки**

Три лучших **IDE** (ИСP - интегрированная среда разработки), которые удобны для webразрабки:

- **Visual Studio Code** удобный, бесплатный, не требует незначительное количество оперативной памяти. Ссылка на официальный сайт -<https://code.visualstudio.com/>
- **Webstorm** платный, удобный, расширенное количество функционала, прблемы с потреблением оперативной памяти. Ссылка на официальный сайт <https://www.jetbrains.com/ru-ru/webstorm/>
- **Sublime Text** платный, на любителя, обычный редактор, из под коробки не имеет большой функционал (необходимо докачивать определенные плагины, например синтактический сахар). Ссылка на официальный сайт - <https://www.sublimetext.com/>

# <span id="page-5-0"></span>2 Структура приложения Angular

Сам фреймворк состоит из нескольких библиотек (или модулей), каждая из которых содержит в себе определенный функционал, а каждый модуль состоит из совокупности классов и их свойств и методов.

Не все библиотеки обязательны для использования в приложении, часть подключается по мере необходимости, например, FormsModule или HttpClientModule.

### <span id="page-5-1"></span>2.1 Модули

Разберем модули, именно с них начинается проектирование архитектуры Angular приложения. Каждый из них имеет собственный набор структурных элементов:

- component отвечает за часть web-страницы и включает в себя HTML-шаблон, CSS-стили и логику поведения;
- service поставщик данных для component;
- directive преобразует определенную часть DOM (Document Object Model/Объектная Модель Документа - это программный интерфейс для HTML и XML документов, подробнее про директивы вы можете прочитать по данной ссылке) заданным образом.

Все вышеперечисленное собирается в корневой модуль, который общепринято называется AppModule.

Корневой модуль может быть только один, но он может использовать функционал других модулей, объявленных в объекте декоратора @NgModule() в свойстве imports.

@NgModule() - это декоратор, который принимает описывающий модуль объект.

Перечень свойств объекта:

- · declarations компоненты (Component), директивы (Directive) и фильтры (Pipe) корневого модуля;
- exports компоненты, сервисы, директивы и фильтры, доступные для использования разработчикам, которые будут использовать ваш модуль в своих разработках;
- imports другие модули, используемые в корневом модуле;
- providers сервисы (Service) приложения;
- bootstrap имя главного компонента приложения (как правило, называется AppComponent).

### <span id="page-5-2"></span>2.2 Компонент

Компонент - это часть интерфейса приложения с собственной логикой. Вся видимая часть Angular App реализуется с помощью компонентов, поэтому часто можно услышать, что архитектура Angular компонентная.

Ранее уже упоминалось, что за создание компонента отвечает декоратор **@Component()**. Основные свойства объекта, который принимает декоратор:

- **selector** название компонента;
- **template** (или **templateUrl**) HTML-разметка в виде строки (или путь к HTML-файлу);
- **providers** список сервисов, поставляющих данные для компонента;
- **styles** массив путей к CSS-файлам, содержащим стили для создаваемого компонента.

## <span id="page-6-0"></span>**2.3 Сервис**

Сервисы нужны для предоставления данных компонентам. Это могут быть не только запросы к серверу, но и функции, преобразующие исходные данные по заданному алгоритму. Они позволяют архитектуре Angular приложения быть более гибкой и масштабируемой.

Задача сервиса должна быть узкой и строго определенной.

Не будет считаться ошибкой, если вы реализуете функционал в компонентах, но считается хорошей практикой все обращения к серверу и функции, возвращающие данные, выносить в сервисы.

## <span id="page-6-1"></span>**2.4 Директива**

Предназначение директив - преобразование **DOM** заданным образом, наделение элемента поведением.

По своей реализации директивы практически идентичны компонентам, компонент - это директива с HTML-шаблоном, но с концептуальной точки зрения они различны.

Есть два вида директив:

- **структурные** добавляют, удаляют или заменяют элементы в **DOM**;
- **атрибуты** задают элементу другое поведение. Они создаются с помощью декоратора **@Directive()** с конфигурационным объектом.

В Angular имеется множество встроенных директив (**\*ngFor**, **\*ngIf**), но зачастую их недостаточно для больших приложений, поэтому приходится реализовывать свои.

Каждому из блоков архитектуры Angular посвящена отдельная глава, где все подробно расписано и показано на примерах.

Подробнее про файловую структуру и их предназначение вы можете прочитать в официальном сайте Angular - <https://angular.io/guide/file-structure>

# <span id="page-7-0"></span>**3 Учебный пример**

Необходимо реализовать учебный Angular проект, в котором должна быть таблица с шоферскими справками, а так-же реализация определенных функций над таблицей, такие как:

- добавление элементов в таблицу;
- редактирование элементов в таблице;
- удаление элементов из таблицы;
- связь и работа с сервером посредствам API;

## <span id="page-7-1"></span>**3.1 Конечный результат учебного примера**

Конечным результатом должен быть учет справок. Таблица с подгруженными данными из сервера (и кнопками, которые несут за собой определенный функционал).

Таблица шоферских справок:

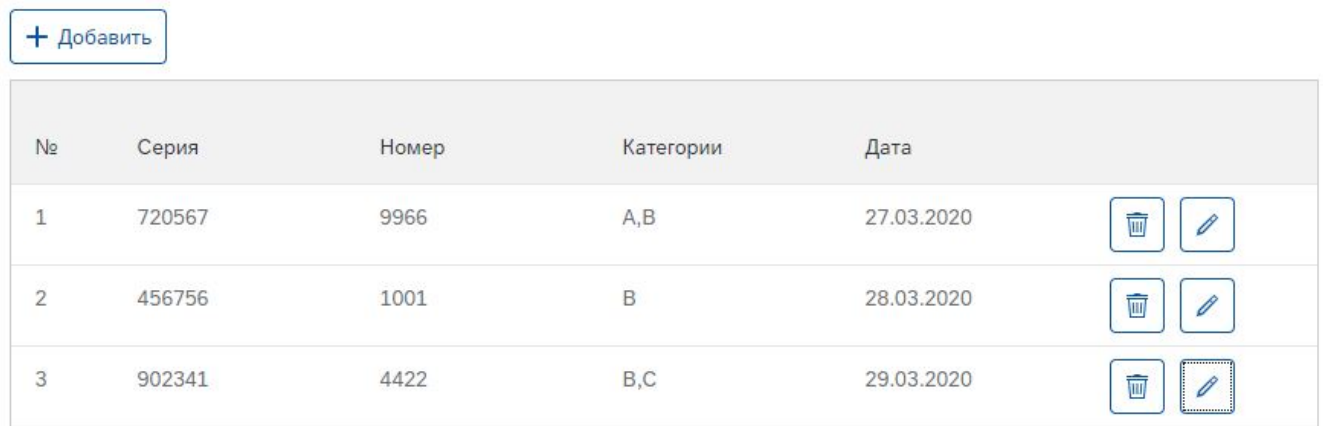

Диалоговое окно - добавление новой справки:

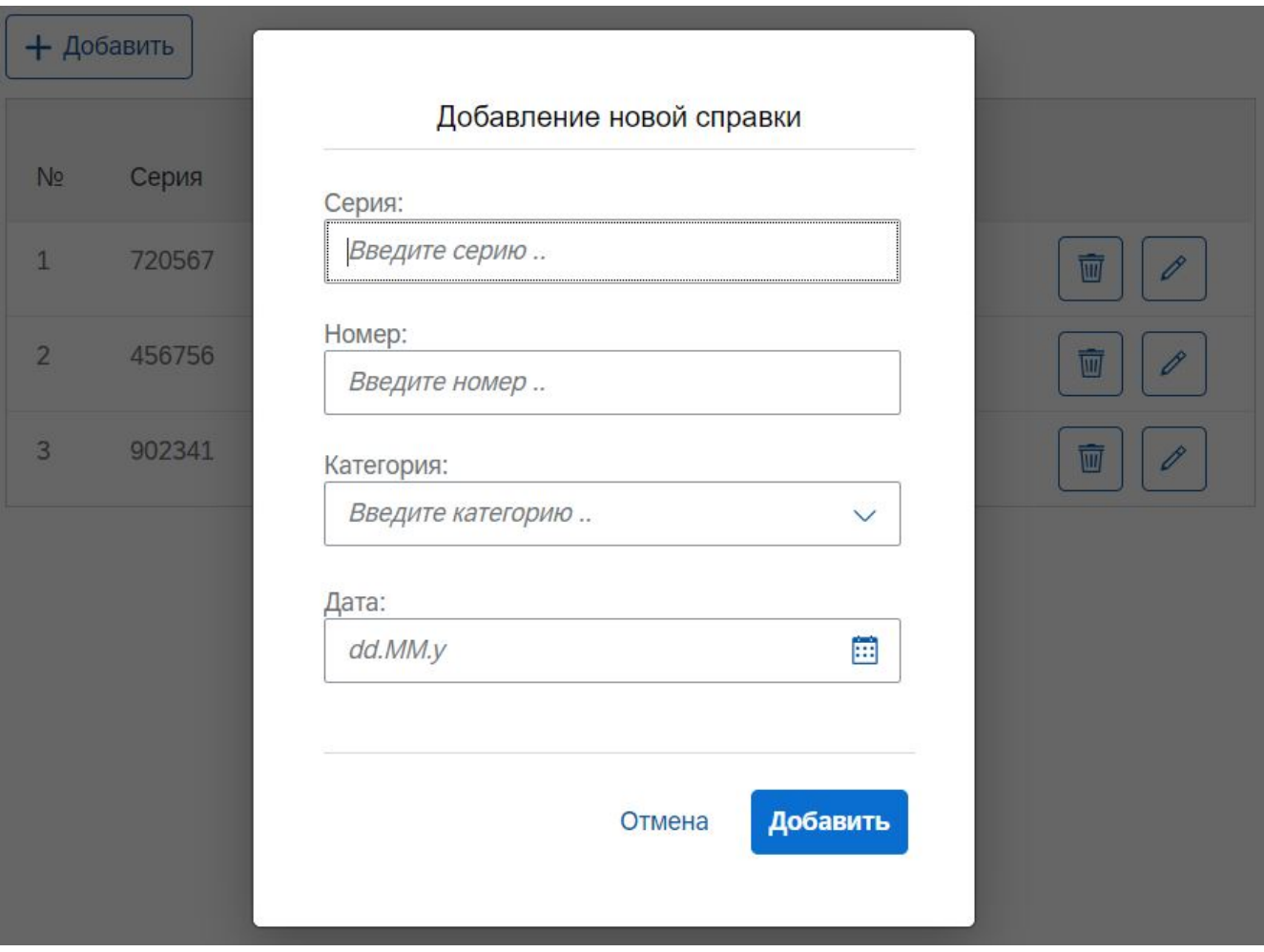

Диалоговое окно - редактирование справки:

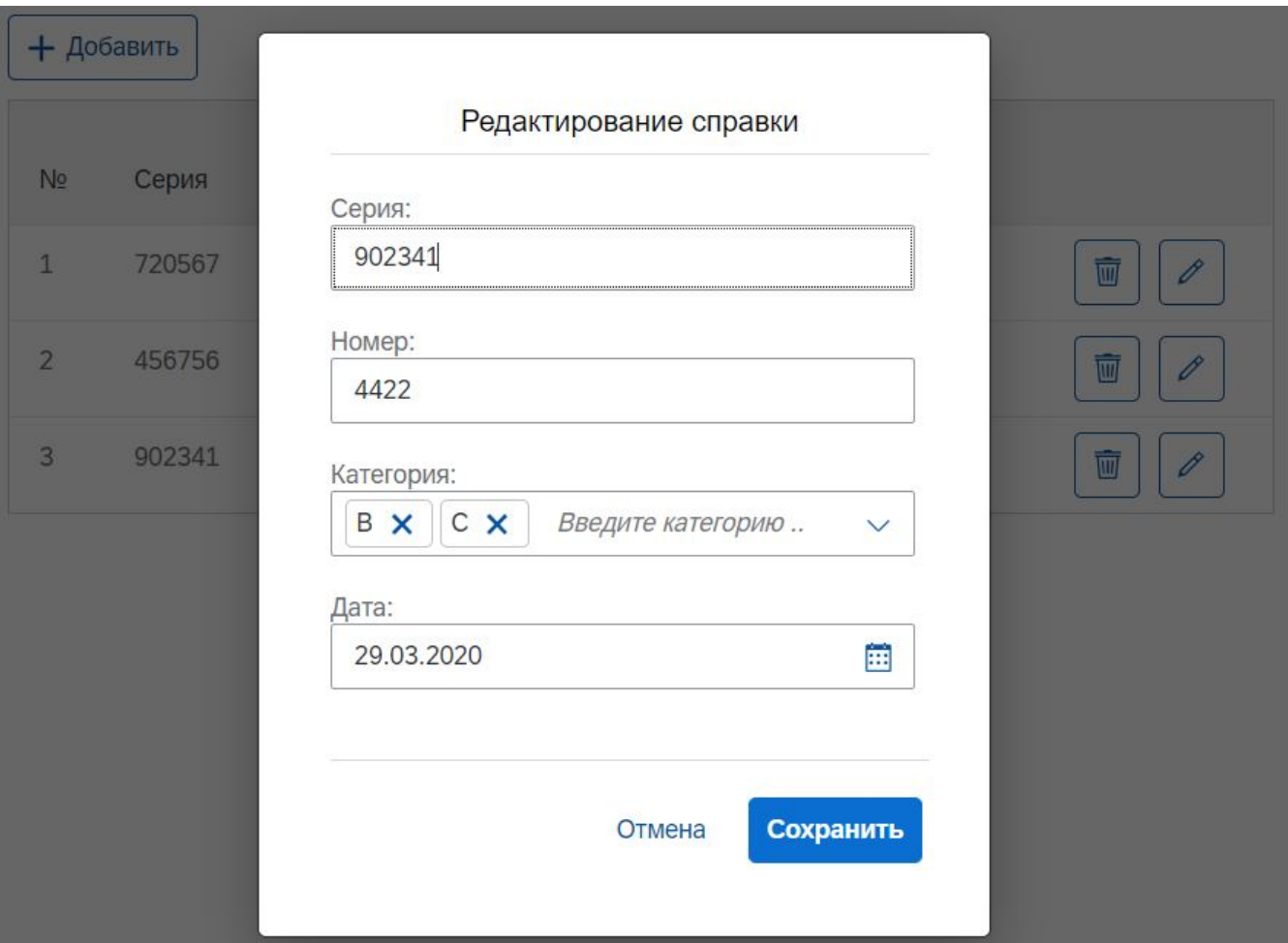

## <span id="page-9-0"></span>**3.2 Реализованные Angular приложение и Node.js сервер**

Angular приложение приведенное выше на изображениях и Node.Js сервер, находятся по данной [ссылке](https://rybinsk.bivgroup.com/hg/technologygroup/technology/files/cb112b37e28f78bd1e4840c33bb78458f10ec6dd/examples/studyangular)

### <span id="page-9-1"></span>**3.2.1 Установка зависимостей Angular приложения и Node.js сервера**

• в каталоге "**MedCertDrivers**", откройте терминал и выполните следующее:

npm install

• в каталоге "**NodeServer**", выполните тоже самое.

Команда **npm install** необходима для загрузки и установки всех зависимостей (компонентов/моудлей) приложения. Зависимости указываются в файле **package.json**

#### <span id="page-9-2"></span>**3.2.2 Запуск приложения**

- в каталоге "**MedCertDrivers**", запустите Angular приложение (как запускать приложение - см. главу 1.2)
- в каталоге "**NodeServer**" (находится Серверное приложение, написанное на **Node.Js**,

данное приложение предоставит нам определённые API и даные для нашей таблицы), откройте терминал и выполните следующее:

node server

Далее должна появится надпись - **"server started!"**, означает, что сервер запущен и никаких проблем нет.

Учебное приложение запущено, можете протестировать его по ссылке - <http://localhost:4200/>

## <span id="page-11-0"></span>**4 Создание компонентов программы**

Прежде чем приступить к созданию, необходимо импортировать модули и компоненты.

### <span id="page-11-1"></span>**4.1 Импорт необходимых компонентов и модулей**

В вашем приложении, откройте файл **"./MyTestPoject/src/app/app.module.ts"**, где расположен корневой модуль, далее импортируйте следующие компоненты:

```
import "@ui5/webcomponents/dist/Input.js";
import "@ui5/webcomponents/dist/features/InputSuggestions.js";
import "@ui5/webcomponents/dist/Table.js";
import "@ui5/webcomponents/dist/TableColumn.js";
import "@ui5/webcomponents/dist/TableRow.js";
import "@ui5/webcomponents/dist/TableCell.js";
import "@ui5/webcomponents/dist/Dialog";
import '@ui5/webcomponents/dist/Label';
import "@ui5/webcomponents-icons/dist/Assets.js";
import '@ui5/webcomponents/dist/DatePicker';
import "@ui5/webcomponents/dist/MultiComboBox";
import "@ui5/webcomponents/dist/MultiComboBoxItem";
```
Таким образом мы импортировали компоненты, которые необходимы для учебного задания - формы ввода, таблицы, диалогового окна и т.д., всё это компоненты из библиотеки компонентов **UI5 Web Components**.

Далее необходимо разобраться с данными компонентами на сайте - [https://sap.github.io/ui5](https://sap.github.io/ui5-webcomponents/playground) [webcomponents/playground](https://sap.github.io/ui5-webcomponents/playground), выбираем, например, компонент формы ввода [https://sap.github.io/ui5-webcomponents/playground/components/Input/.](https://sap.github.io/ui5-webcomponents/playground/components/Input/) К каждому компоненту имеется его описание и функции. Компонент Input (форма ввода), имеет HTML тег:

<ui5-input></ui5-input>

Описание компонента расписано в пункте "**Overview**", подробное описание функций, свойств и т.д., находится ниже пункта "**Overview**".

Компоненты **UI5 Web Components**, не являются родными для Angular приложения, поэтому необходимо Angular указать, что мы используем чужеродные компоненты. В этом же файле (**"./MyTestPoject/src/app/app.module.ts"**) ипортируйте модуль **CUSTOM\_ELEMENTS\_SCHEMA** и поместите его в объект **@NgModule()**, а именно в свойство **schemas**:

```
@NgModule({
      ...
    schemas: [CUSTOM_ELEMENTS_SCHEMA],
      ...
})
```
## <span id="page-12-0"></span>**4.1 Создание компонента журнальной формы (таблицы)**

В файле **"./MyTestPoject/src/app/app.component.html"**, создадим шаблон таблицы. Переходим к ссылке компонента таблицы [https://sap.github.io/ui5-webcomponents/playground/](https://sap.github.io/ui5-webcomponents/playground/components/Table/) [components/Table/,](https://sap.github.io/ui5-webcomponents/playground/components/Table/) разбираемся в нем (Важно! Многие компоненты описаны не подробно, и примеров использования компонентов бывает тоже недостаточно), и копируем к себе:

```
<ui5-table no-data-text="No Data" show-no-data>
      <ui5-table-column slot="columns" style="width: 3rem" demand-popin>
      <span style="line-height: 1.4rem"> </span>
      </ui5-table-column>
      <ui5-table-column slot="columns" style="width: 6rem">
      <span style="line-height: 1.4rem">Серия</span>
      </ui5-table-column>
      <ui5-table-column slot="columns" style="width: 6rem">
      <span style="line-height: 1.4rem">Номер</span>
      </ui5-table-column>
      <ui5-table-column slot="columns" style="width: 6rem">
      <span style="line-height: 1.4rem">Дата</span>
      </ui5-table-column>
      <ui5-table-row slot="default-1" *ngFor="let data of DataTable[0]?.Contracts">
      <ui5-table-cell slot="default">1</ui5-table-cell>
      <ui5-table-cell slot="default">39234</ui5-table-cell>
      <ui5-table-cell last-in-row slot="default">4444</ui5-table-cell>
      <ui5-table-cell last-in-row slot="default">14.03.2020</ui5-table-cell>
      </ui5-table-row>
</ui5-table>
```
Запустите приложение и у вас должна отобразиться таблица с четырмя столбцами ( , Серия, Номер, Дата) и одной строкой с данными (1, 39234, 4444, 14.03.2020). Протестируйте данный шаблон и попробуйте добавить больше столбцов и строк, для того чтобы понять, как устроен данный компонент.

## <span id="page-13-0"></span>**4.2 Создание компонента для редактирования и добавления в таблицу**

Так же в файле **"./MyTestPoject/src/app/app.component.html"**, создаем шаблон диалогового окна (разместите данный комопонент ниже таблицы). Переходим к ссылке компонента диалогового окна <https://sap.github.io/ui5-webcomponents/playground/components/Dialog/>, копируем к себе и добавляем еще несколько компонентов, которые необходимы для работы с данными по таблице (ссылка на компонент формы вода - [https://sap.github.io/ui5](https://sap.github.io/ui5-webcomponents/playground/components/Input/) [webcomponents/playground/components/Input/](https://sap.github.io/ui5-webcomponents/playground/components/Input/), ссылка на компонент с панелью выбора даты <https://sap.github.io/ui5-webcomponents/playground/components/DatePicker/>):

```
<ui5-dialog>
      <ui5-label>Серия:</ui5-label><br>
      <ui5-input placeholder="Введите серию .." style="width: 100%"></ui5-
input><br><br>
      <ui5-label>Номер:</ui5-label><br>
      <ui5-input placeholder="Введите номер .." style="width: 100%"></ui5-
input><br><br>
      <ui5-label>Категория:</ui5-label><br>
      <ui5-multi-combobox placeholder="Введите категорию .." style="width: 100%">
          <ui5-mcb-item text="A"></ui5-mcb-item>
          <ui5-mcb-item text="B"></ui5-mcb-item>
      </ui5-multi-combobox><br><br>
      <ui5-label>Дата:</ui5-label><br>
      <ui5-datepicker style="width: 100%" format-pattern='short'></ui5-
datepicker><br><br>
      <ui5-button design="Transparent">Отмена</ui5-button>
    <br><br>
      <ui5-button design="Emphasized">Сохранить</ui5-button>
</ui5-button>
</ui5-dialog>
```
В конечном результате у вас не отобразиться диалоговое окно, так как мы не добавили кнопку, для того чтобы открыть данное окно. В следующих главах будет более подробно расписано про функционал компонентов и работу с данными.

В итоге - разобрались с базовыми компонентами, которые необходимы нам для нашего учебного задания.

## <span id="page-14-0"></span>5 Разработка задания

Установили в свое приложение компоненты, теперь необходимо придать логику и функционал компонентам, а также принимать и отправлять данные серверу.

## <span id="page-14-1"></span>5.1 Подключение и работа с библиотекой **HttpClientModule**

В файле "./MyTestPoject/src/app/app.module.ts", необходимо импортировать библиотеку HttpClientModule, благодаря которой возможна связь между сервисами front-end и back-end частей (подробнее про данную библиотеку можете прочитать здесь). Подобные сервисы так же называются - API (аббревиатура от Application Programming Interface). Импорт библиотеки:

```
import { HttpClientModule } from '@angular/common/http';
@NgModule({
     \mathbf{r}imports: [
               \ddotscHttpClientModule
               \ddotsc1,
     \sim \sim\})
```
Далее создаем файл "http.service.ts" в каталоге "./MyTestPoject/src/app/". В нем мы должны создать класс HttpService, методы которого мы будем использовать в нашем Angular компоненте:

```
import {Iniectable} from '@angular/core':
import {HttpClient} from '@angular/common/http';
@Iniectable()export class HttpService{
    constructor(private http: HttpClient){}
\}
```
Чтобы указать, что сервис может использоваться в других сервисах, к классу сервиса применяется декоратор @Injectable(). Данный декоратор гарантирует, что встроенный механизм внедрения зависимостей сможет создать объект этого класса и передать его в качестве зависимости в другой объект (в другой сервис или компонент).

Необходимо реализовать методы:

- Подгрузка данных для таблци, которые лежат на сервере.
- Подгрузка данных для компонента с категориями прав, которые лежат на сервере.
- Отправка новой справки на сервер, которую создал пользователь.
- Отправка справки на сервер, которая была отредактирована пользователем.
- Отправка идентификационного номера справки на сервер, которая была удалена пользователем.

Пример метода (POST), который отправляет идентификационный номер справки:

```
deleteData(id){
      return this.http.post('/api/deleteTableData/', {id});
}
```
Параметр метода **deleteData**, принимает от Angular компонента **id** (данный метод мы дальше вызовем в Angular компоненте) и дальше отправляется в качестве второго параметра для модуля **HttpClient** (который назначен в нашем классе, как - **http**). Первый параметр является путь к API серверу.

Пример метода (GET), который принимает все справки из сервера для таблицы:

```
getData(){
      return this.http.get('/api/getTableData/');
}
```
весь список API сервера:

- '/api/getTableData/' получение всех справок (GET)
- '/api/getCategories/' получение всех категорий прав (GET)
- '/api/addTableData/' отправка новой справки на сервер (POST)
- '/api/deleteTableData/' удаление определнной справки по идентификационному номеру (POST)
- '/api/editTableData/' отправка отредактированной справки на сервер (POST)

? Почему путь не абсолютный - так как у нас Angular приложение и Node.js сервер запущены на разных хостах (**http//localhost:4200** и **http//localhost:3000**), то им обоим тяжело настроиться и разрешать общение с друг другом. Для этого нужно настроить в Angular приложении прокси конфигурацию (подробнее про проксирование расписано [здесь](https://angular.io/guide/build#proxying-to-a-backend-server))

## <span id="page-15-0"></span>**5.2 Разработка функционала компонента журнальной формы (таблицы)**

Прежде чем выполнять удаление, редактирование и добавление, нужно получить данные таблицы из сервера.

```
{
    "Contracts": [
      {
        "id": 1,
         "ser": "720567",
         "no": "9966",
         "issueDate": "27.03.2020"
      },
      {
         "id": 2,
        "ser": "456756",
        "no": "1001",
         "issueDate": "28.03.2020"
      },
      {
         "id": 3,
         "ser": "902341",
         "no": "4422",
         "issueDate": "29.03.2020"
      }
    ]
}
```
Данные при вызове API метода - get('/api/getCategories'):

```
{
       "Categories": [
             {
               "category": "A"
             },
             {
               "category": "B"
            },
             {
               "category": "C"
             },
             {
               "category": "D"
             },
             {
                "category": "M"
             }
          ]
}
```
#### <span id="page-17-0"></span>**5.2.1 Подгрузка данных для таблицы из сервера**

В файле "**./MyTestPoject/src/app/app.component.ts**" необходимо сперва импортировать наш сервис, который мы создали в главе 5.1 и указать Angular компоненту, что мы будем использовать сервис:

```
import { Component } from '@angular/core';
import { HttpService } from './http.service';
@Component({
    ....
    providers: [HttpService],
    ....
})
export class AppComponent {
    constructor(private httpService: HttpService){}
}
```
Далее импортируем модуль жизненного цикла Angular компонента (подробнее про жизненный цикл компонентов можете узнать по данной [ссылке\)](https://angular.io/guide/lifecycle-hooks):

```
import { Component, OnInit } from '@angular/core';
import { HttpService } from './http.service';
@Component({
    ....
    providers: [HttpService],
    ....
})
export class AppComponent implements OnInit{
    constructor(private httpService: HttpService){}
    ngOnInit(){
    }
}
```
Создадим список, в котором будут лежать наши данные, по таблице, из сервера. Внутри **ngOnInit()** мы пропишем метод нашего **http** сервиса:

```
DataTable = [];
ngOnInit() {
      this.httpService.getData().subscribe(
         (data) \Rightarrow f  this.DataTable.push(data);
           }
      );
}
```
Мы подписались на метод сервиса, при помощи функции **subcsribe** и вставили новые

данные в список DataTable. Теперь при открытии страницы нашего Angular приложения, переменная DataTable будет заполнена данными из сервера.

Важно! Если не подписаться на метод сервиса, то метод не будет проинициализирован.

Так как таблица может иметь большое количество строк с элементами, то необходимо установить цикл, считывающий каждый элемент списка DataTable. Используем html тега <ui5-table-row> директиву ngFor (подробнее про дерективу ngFor можете прочитать по данной ссылке), внутри которого необходимо создать новую переменную, которая будет пробегать по всему списку DataTable:

<ui5-table-row slot="default" \*ngFor="let data of DataTable[0]?.Contracts">

Далее необходимо данные списка **DataTable** отобразить в таблице. В файле "./MyTestPoject/src/app/app.component.html" необходимо интерполировать данные из Angular компонента (из списка DataTable). Для это используем интерполяцию {{...}} (подробнее про интерполяцию вы можете прочитать по данной ссылке).

```
\cdots<ui5-table-cell slot="default">
      {data?, id}}</ui5-table-cell>
    <ui5-table-cell_slot="default">
      \{\{\text{data? . ser}\}\}\</ui5-table-cell>
\sim 100
```
Таким образом мы загрузили все данные из сервера в таблицу.

### <span id="page-18-0"></span>5.2.2 Создание компонентов удаления и редактирования, а также разработка функционала удаления справки и разработка валидации

#### <span id="page-18-1"></span>5.2.2.1 Создание компонентов удаления и редактирования

Добавим в таблицу еще одну пустую колонну (добавьте новую колонну после тех, которые уже имеются):

<ui5-table-column slot="columns" style="width: 5rem"></ui5-table-column>

Далее в ячейках данной колонны будут лежать кнопки - удаления и редактирования справки. Расположим кнопки в строку:

```
<ui5-table-cell last-in-row slot="default">
      <span style="margin-right: 10px;">
      <ui5-button icon="delete"></ui5-button>
      </span>
    <span>
      <ui5-button icon="edit"></ui5-button>
      </span>
</ui5-table-cell>
```
Кнопки имеют свойство **icon**, в нем можно расположить только одно наименование определённой иконки (список всех иконок находятся по данной [ссылке](https://openui5.hana.ondemand.com/test-resources/sap/m/demokit/iconExplorer/webapp/index.html#/overview/SAP-icons))

#### <span id="page-19-0"></span>**5.2.2.2 Разработка функционала удаления справки**

Чтобы удалить определнную справку в таблице, нам необходимо кликнуть на кнопку удаления и произвести удаление, как в таблице у клиента, так и на серверной части.

В компонент удаления можно повесить обработчик события клика на элемент - **cliсk** (подробнее про обработчик события клика вы можете прочитать [здесь\)](https://angular.io/guide/user-input#binding-to-user-input-events).

<ui5-button icon="delete" (click)="editItem(data.id)></ui5-button>

Функция должна иметь в качестве параметра **id** справки, которую необходимо удалить.

При нажатии на кнопку мы сможем при помощи обработчика **click**, вызывать функцию, которую мы инциализируем в Angular компоненте:

```
export class AppComponent implements OnInit {
   constructor(private httpService: HttpService){}
    ....
      removeItem(id) {
          this.httpService.deleteData(id).subscribe();
          this.DataTable[0].Contracts = this.DataTable[0].Contracts.filter(item =>
item.id !== id);  }
    ....
}
```
Приняли с шаблона **html** идентификатор определённого элемента, отправили его в сервер, по средствам сервиса **http**, сервер удаляет эту справку у себя, далее мы тоже должны произвести удалении на клиентской стороне. Пробегаемся по всем элементам в списке **DataTable**, при помощи функции **filter** находим элемент, который имеет идентичный идентификатор и метод **filter** сам удалит его. Обновляем список и удаление было успешно проинициализированно!

В следующей главе будет расписано про редактирование определённой справки.

#### <span id="page-20-0"></span>**5.2.2.3 Разработка функционала редактирования справки**

Чтобы отредактировать определёпонную справку в таблице, нам необходимо кликнуть на кнопку редактирования и произвести удаление, как в таблице у клиента, так и на серверной части.

При нажатии на кнопку мы должны открыть диалоговое окно. К диалоговому окну присваиваем идентификатор (**<ui5-dialog #dialog></ui5-dialog>**), благодаря которому, мы сможем использовать обьект данного компонента в Angular компоненте:

```
@ViewChild('dialog', { static: false }) Dialog: ElementRef;
```
Подробнее про связку шаблонных переменных находится по данной [ссылке](https://metanit.com/web/angular2/2.9.php).

Имея переменную **Dialog**, мы сможем использовать определенные функции диалогового компонента (открытие, закрытие и т.д.).

Так же в диалоговом окне находятся формы ввода и форма с панелью выбора даты. Свяжем их с Angular компонентом:

 $\bullet$  html  $\text{maf}$   $\text{mof}$ :

```
<ui5-input #serInput placeholder="Введите серию .." style="width: 100%"></ui5-input>
```

```
<ui5-input #noInput id="no" placeholder="Введите номер .." style="width: 100%"
required></ui5-input>
```

```
<ui5-datepicker #dateInput style="width: 100%" format-pattern='short'></ui5-
datepicker>
```
• Angular компонент:

```
@ViewChild('serInput', { static: false }) serInput: ElementRef;
@ViewChild('noInput', { static: false }) noInput: ElementRef;
@ViewChild('dateInput', { static: false }) dateInput: ElementRef;
```
Теперь необходимо кнопке редактирования добавить обработчик события и вызывать функцию, в которую мы передадим идентификатор определенного элемента:

<ui5-button icon="edit" (click)="editItem(data.id)"></ui5-button>

Далее в Angular компоненте пропишем функцию editItem():

```
export class AppComponent implements OnInit {
  oItemToEdit: any
  constructor(private httpService: HttpService){}
  \cdotseditItem(id) \{let dataEditTable = this.DataFrame[0].Contracts;this.ItemToEdit = dataEditTable.find((Item) => {
        return Item.id === id;
      \}:
      this.serInput.nativeElement.value = this.ItemToEdit.ser;
      this.noInput.nativeElement.value = this.ItemToEdit.no;
      this.dateInput.nativeElement.value = this.ItemToEdit.issueDate;
      this.Dialog.nativeElement.open();
    \mathcal{L}\ldots .
\}
```
Приняли с шаблона html идентификатор определённого элемента. Пробегаемся по всем элементам в списке DataTable, при помощи функции find находим элемент, который имеет идентичный идентификатор, дальше метод find вернет нам нужный элемент. Заносим данные в формы ввода, которые находятся в объекте ItemToEdit и теперь в диалоговом окне, формы ввода будут заполнены теми данными, которые были выбранны определнной справкой.

#### <span id="page-21-0"></span>5.2.2.4 Разработка функционала компонента с категориями прав

Создадим список, в котором будут лежать наши данные из сервера. Внутри ngOnInit() мы пропишем метод нашего http сервиса:

```
Categorical is t = [];
nq0nInit() {\ldots .
    this.httpService.getDataCategories().subscribe(
       (data) \Rightarrow \{this.CategoriesList.push(data);
       \mathcal{L});\ldots .
\}
```
Необходимо в таблице создать еще одну колонну, для того чтобы отображать в ней категории прав.

При помощи интерполяции выведем все категории прав в форме ввода "категории прав" (был выбран компонент - Multi Combo Box, подробнее можете прочитать здесь):

```
\cdots<ui5-multi-combobox #categInput placeholder="Введите категорию .." style="width:
100\%">
    <ui5-mcb-item *ngFor="let dataCateg of CategoriesList[0]?.Categories"
text="{{dataCateg?.category}}"></ui5-mcb-item>
 </ui5-multi-combobox>
  \sim 100
```
Теперь в нашей форме ввода, в диалоговом окне, при нажатии на стрелку вниз, будут отображаться все категории прав, полученные с сервера.

Далее необходимо удалять и отображать данные, в форме ввода категорий прав, если человек закрыл диалоговое окно, то очистить форму ввода, если человек открыл диалоговое окно при редактировании справки, то в форме ввода, должны быть данные выбранной справки:

• Удаление из формы ввода категорий прав всех данных, при закрытии диалогового окна:

```
@ViewChild('categInput', { static: false }) categInput: ElementRef;
closeDialog() \{\mathbf{1}for (let i = 0; i < this.categInput.nativeElement. state.items.length; i+1) {
    this.categInput.nativeElement._state.items[i].removeAttribute("selected");
  \}\sim \sim \sim\}
```
Произвели шаблонную связку с компонентом "ui5-multi-combobox", далее при помощи цикла пробегаемся по каждому элементу нашего компонента и удаляем у них свойство selected.

• Добавление в форму ввода категорий прав, тех категорий, которые имеет справка:

```
editItem(id) \{\sim 100 km ^{-1}let ItemCateg = this.ItemToEdit.category.split(',')
    let InputItemsCateg = this.categInput.nativeElement._state.items
    for (let i = 0; i < InputItemsCateg.length; i++) {
      for (let k = 0; k < ItemCateg.length; k++) {
        if (InputItemsCateg[i]. state.text == ItemCateg[k]) {
           InputItemsCateg[i].setAttribute("selected", "true");
        \}\}\mathcal{L}\sim 100}
\cdots
```
Пробегаемся при помощи цикла, сначала, по каждому элементу нашего компонента, далее производим еще один цикл, в котором будем пробегаться по тем элементам, которые имеет справка. Сверяем совпадает ли элемент из компонента с элементом из справки, если да, то присваием элементу нашего компонента свойсвто selected.

Подробнее про работу с атрибутами (removeAttribute, setAttribute и т.д.), можете прочитать по данной ссылке

#### <span id="page-23-0"></span>5.2.2.5 Разработка валидации полей ввода

Разберем валидацию для поля Серия. Создадим текстовый компонент ui5-label, под полем и обозначим в нем дерективу ngIf:

```
<ui5-label>Серия:</ui5-label><br>
<ui5-input #serInput placeholder="Введите серию .." style="width: 100%"></ui5-input>
<ui5-label *ngIf="checkSerInput" style="color:red">*необходимо ввести серию!</ui5-
label><br><br>
```
Далее при нажатии на кпопку сохранении или добавлении в диалоговых окнах, мы должны проверить данное поле на то - заполнен он или нет. Если не заполнен, то отобразить сообщение необходимо ввести серию! (а также не производить инициализацию отправки данных на сервер):

```
checkSerInput = false;saveDialog($event) {
 if (this.serInput.nativeElement.value == ') this.checkSerInput = true
  \cdots\}
```
Тем самым, если поле будет пустым при сохранении или добавлении, то отобразиться данное сообщение. Соотвественно нам нужно скрыть сообщение, когда закрываем диалоговое окно:

```
closeDialog() {
  \ldotsthis.serInput.nativeElement.value = '';
  \mathbf{1}\}
```
## <span id="page-25-0"></span>**6 Индивидуальное задание**

Необходимо доработать функционал с редактированием справки:

- при нажатии на кнопку "**сохранить**", отправить отрекдактированные данные на сервер;
- при нажатии на кнопку "**отмена**", закрыть диалоговое окн и удалить все данные с полей;
- произвести валидацию со всеми полями.

Так же добавить кнопку поверх "**Добавить**" поверх таблицы, которая имеет следующий функционал:

- при нажатии на кнопку "**добавить**", открывается диалоговое окно, в котором лежат пустые поля ввода (Серия, Номер и т.д.). Также кнопки "**отмена**" и "**добавить**";
- при нажатии на кнопку "**добавить**" в диалоговом окне, отправить введенные пользователем данные на сервер;
- при нажатии на кнопку "**отмена**", закрыть диалоговое окно и удалить все данные с полей;
- произвести валидацию со всеми полями.